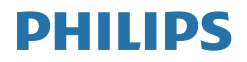

# Brilliance

BDM4350

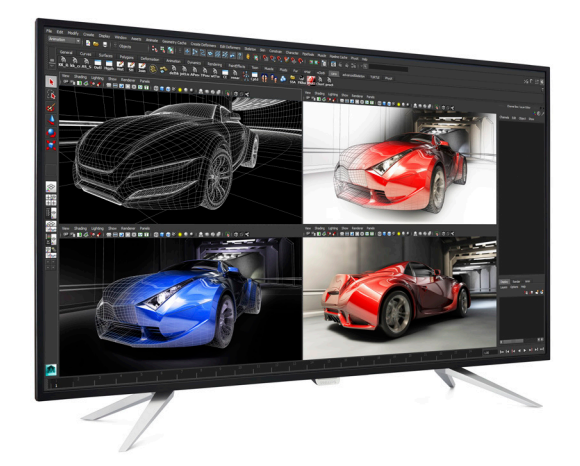

# www.philips.com/welcome

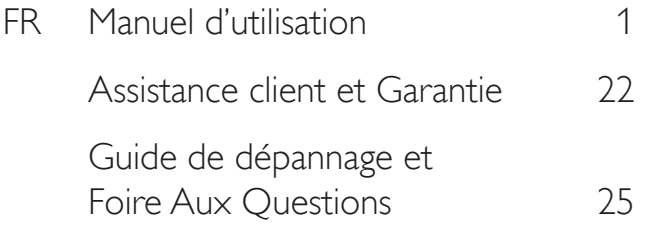

# Table des matières

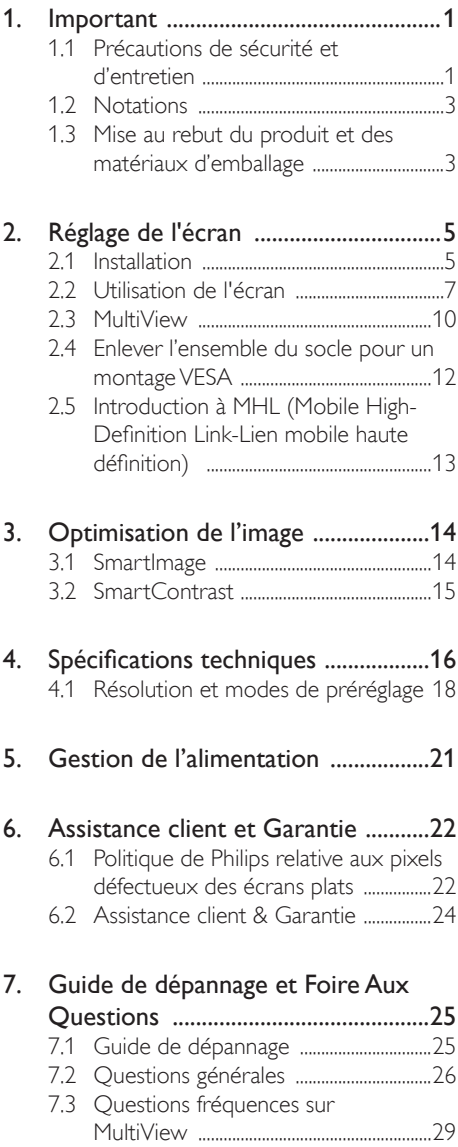

# <span id="page-2-1"></span><span id="page-2-0"></span>1. Important

Ce guide électronique de l'utilisateur est conçu pour toutes les personnes qui utilisent l'écran de Philips. Prenez le temps de lire ce Manuel d'utilisation avant d'utiliser votre écran. Il contient des informations et des notes importantes au sujet de l'utilisation de votre écran.

La garantie Philips s'applique à la condition que le produit soit manipulé correctement pour son utilisation prévue et conformément aux instructions d'utilisation, et sur présentation de la facture d'origine ou du ticket de caisse d'origine, indiquant la date de l'achat, le nom du revendeur ainsi que le modèle et le numéro de production du produit.

# 1.1 Précautions de sécurité et d'entretien

#### **Avertissements**

L'utilisation de touches de réglages, d'ajustements ou de procédures différentes de celles qui sont décrites dans ce manuel pourrait présenter un risque de choc électrique, d'électrocution et/ou mécanique.

Lorsque vous connectez et utilisez l'écran de votre ordinateur, lisez et respectez les consignes suivantes :

#### Opération

- Veuillez protéger l'écran de la lumière directe du soleil, des forts éclairages et ne l'utilisez pas à proximité de sources de chaleur. L'exposition prolongée à ces types d'environnement peut causer des dommages à l'écran et une décoloration.
- Éloignez tout objet pouvant tomber dans les orifices de ventilation ou empêcher le refroidissement correct des composants électroniques de l'écran.
- N'obstruez pas les fentes de ventilation du boîtier.
- Lors de la mise en place de l'écran, veillez à ce que la fiche d'alimentation et la prise soient facilement accessibles.
- Si vous mettez l'écran hors tension en débranchant le câble secteur ou le câble

d'alimentation CC, attendez 6 secondes avant de rebrancher ces câbles.

- Utilisez toujours le cordon secteur fourni par Philips. Si le cordon secteur est manquant, veuillez contacter votre centre de service local. (Veuillez consulter les coordonnées de service indiquées dans le manuel d'informations importantes.)
- Ne soumettez pas l'écran à de fortes vibrations ou à des impacts violents lorsque vous l'utilisez.
- Ne pas cogner ni faire tomber l'écran pendant l'utilisation ou le transport.
- L'utilisation excessive du moniteur peut provoquer un malaise oculaire. Il est préférable d'effectuer des pauses plus courtes et plus fréquentes à votre poste de travail plutôt que des pauses plus longues et moins fréquentes; Par exemple une pause de 5 à 10 minutes après 50 à 60 minutes d'utilisation de l'écran en continu est susceptible d'être plus bénéfique qu'une pause de 15 minutes toutes les deux heures. Essayez de protéger vos yeux de la fatigue oculaire lors de l'utilisation de l'écran pour une période donnée en :
	- Regardant quelque chose à des distances variables après une longue période de concentration sur l'écran.
	- Clignant consciemment des yeux fréquemment en travaillant.
	- Fermant et en faisant rouler les yeux doucement pour vous détendre.
	- Repositionnant votre écran à une hauteur et à un angle appropriés en fonction de votre stature.
	- Réglant la luminosité et le contraste à un niveau approprié.
	- Réglant l'éclairage environnant à un niveau semblable à la luminosité de votre écran, en évitant l'éclairage fluorescent, et les surfaces qui ne reflètent pas trop de lumière.
	- Consultant un médecin si vous présentez des symptômes.

#### **Maintenance**

- Afin de protéger votre écran contre des dommages, n'appuyez pas trop fortement sur l'écran LCD. Lorsque vous déplacez l'écran, saisissez-le par son cadre pour le soulever ; ne mettez pas vos mains ni vos doigts sur l'écran LCD pour le soulever.
- Débranchez l'écran si vous envisagez de ne pas l'utiliser pendant un certain temps.
- Débranchez l'écran si vous voulez le nettoyer. Pour ce faire, utilisez un chiffon légèrement humide. Vous pouvez aussi vous servir d'un chiffon sec, pour autant que le moniteur soit hors tension. Par contre, n'utilisez jamais de solvants organiques, tels que l'alcool ou des liquides à base d'ammoniaque, pour nettoyer l'écran.
- Afin d'éviter tout risque d'électrocution ou d'endommagement permanent de l'appareil, n'exposez pas l'écran à la poussière ou à la pluie.
- Si l'écran est mouillé, essuyez-le immédiatement avec un chiffon sec.
- Si un corps étranger ou de l'eau pénètrent dans l'écran, mettez-le immédiatement hors tension et débranchez le cordon secteur. Retirez ensuite le corps étranger ou épongez l'eau et envoyez le moniteur au centre de maintenance.
- Ne pas stocker ni utiliser l'écran dans des endroits dans lesquels il risque d'être exposé à de la chaleur, à la lumière directe du soleil ou à un froid extrême.
- Afin d'assurer les performances optimales de votre écran et l'utiliser pendant plus longtemps, il doit se trouver dans un endroit compris dans les plages de température et d'humidité suivantes :
	- Température : 0-40°C 32-104°F
	- Humidité : 20-80% HR

#### Informations importantes à propos des brûlures /images fantômes

• Activez systématiquement un programme économiseur d'écran en mouvement lorsque votre écran n'est pas sollicité. Activez systématiquement une application de rafraîchissement périodique de votre écran pour afficher un contenu statique fixe. L'affichage sans interruption d'image statique ou immobile sur une longue période peut

engendrer des « brûlures », également appelée « images résiduelles » ou « images fantômes » sur votre écran.

• Ces images « brûlures », « images résiduelles » ou « images fantômes » sont un phénomène bien connu de la technologie des panneaux LCD. Dans la plupart des cas, ces « brûlures », « images résiduelles » ou « images fantômes » disparaît progressivement une fois l'alimentation éteinte.

#### **Avertissement**

Les symptômes de « brûlures », « images résiduelles » ou « images fantômes » ne disparaîtront pas et ne pourront pas être réparés si vous n'utilisez pas un économiseur d'écran ou une application de rafraîchissement périodique de l'écran. Ce dommage n'est pas couvert par votre garantie.

#### Service

- Le boîtier ne doit être ouvert que par un technicien qualifié.
- Si vous avez besoin de documents en vue d'une réparation, veuillez prendre contact avec votre centre de service local. (Reportez-vous au chapitre « Centre d'information à la clientèle. »)
- Pour plus d'informations sur le transport, veuillez vous référer à la section « Caractéristiques techniques ».
- Ne laissez pas votre écran dans une voiture ni dans un coffre de voiture à la lumière directe du soleil.

#### **Remarque**

Adressez-vous à un technicien si l'écran ne fonctionne pas normalement ou si vous n'êtes pas sûr(e) de la procédure à suivre après avoir lu les instructions du mode d'emploi.

# <span id="page-4-0"></span>1.2 Notations

Les sous-parties suivantes décrivent les différentes conventions de notation utilisées dans ce document.

#### Notes, mises en garde et avertissements

Tout au long de ce guide, des blocs de texte pourront être accompagnés d'une icône et imprimés en caractères gras ou en italiques. Ces blocs contiennent des notes, des mises en garde ou des avertissements. Ils sont utilisés de la façon suivante:

# **Remarque**

Cette icône indique l'existence d'informations et de conseils importants vous aidant à mieux utiliser votre ordinateur.

### **A** Mise en garde

Cette icône indique l'existence d'informations vous expliquant comment éviter l'endommagement potentiel de votre matériel ou la perte de données.

# **Avertissement**

Cette icône indique qu'il existe un risque de blessures et vous explique comment éviter le problème.

Il se peut que des avertissements apparaissent sous des formats différents et ne soient pas accompagnés d'icônes. Dans ces cas-là, la présentation spécifique de l'avertissement est dictée par les autorités chargées des réglementations.

# 1.3 Mise au rebut du produit et des matériaux d'emballage

Déchet d'équipement électrique et électronique-DEEE

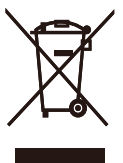

Cette Marque sur le produit ou sur l'emballage illustre que, sous la Directive Européenne 2012/19/EU gouvernant l'utilisation des équipements électriques et électroniques, ce produit peut ne pas être jeté avec les ordures ménagères. Vous êtes responsable de l'élimination de cet équipement à travers une collection aux déchets d'équipements électriques et électroniques désignés. Afin de déterminer les emplacements de telles ordures électriques et électroniques, veuillez contacter votre représentant du gouvernement local pour connaitre l'organisation de décharge d'ordure dont dépend votre foyer ou le magasin où vous avez acheté le produit.

Votre nouveau moniteur contient des matériaux recyclables et réutilisables. Des entreprises spécialisées peuvent recycler votre produit pour augmenter la quantité de matériels réutilisables et minimiser la quantité à être jetée.

Tous les matériaux d'emballage superflus ont été enlevés. Nous avons essayé de notre mieux de faciliter la séparation des matériaux d'emballage en des matériaux basiques.

Veuillez consulter votre réglementation locale relative à la mise au rebut de votre ancien moniteur et des matériaux d'emballage auprès de votre revendeur local.

#### Informations relative à la reprise/recyclage destinées aux clients

Philips établit des objectifs viables d'un point de vue technique et économie, visant à optimiser

#### 1. Important

les performances environnementales du produit, du service et des activités de l'organisation.

Concernant le planning, la conception et les étapes de production, Philips se concentre sur une fabrication de produits facilement recyclables. Chez Philips, la gestion de la fin de vie inclut l'implication aux initiatives nationales de reprise et aux programmes de recyclage, lorsque cela est possible, idéalement en coopération avec la concurrence, en recyclant tous les matériaux (produits et matériaux d'emballage correspondants), conformément à l'ensemble des lois sur l'environnement et au programme de reprise de l'entreprise.

Votre produit est fabriqué avec des matériaux et des composants de haute qualité, qui peuvent être recyclés et réutilisés.

Pour en savoir plus sur notre programme de recyclage, visitez le site:

[http://www.philips.com/about/](http://www.philips.com/about/sustainability/ourenvironmentalapproach/productrecyclingservices/index.page) [sustainability/ourenvironmentalapproach/](http://www.philips.com/about/sustainability/ourenvironmentalapproach/productrecyclingservices/index.page) [productrecyclingservices/index.page](http://www.philips.com/about/sustainability/ourenvironmentalapproach/productrecyclingservices/index.page)

# <span id="page-6-0"></span>2. Réglage de l'écran

# 2.1 Installation

### **1** Contenu de la boîte

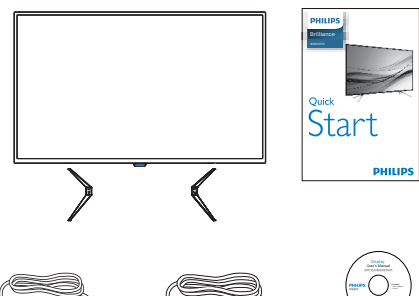

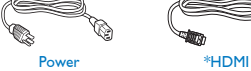

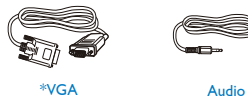

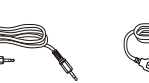

\*USB 3.0

\*CD  $\diagdown$  $\cup$ 

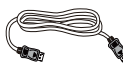

\*DP Screw\*4

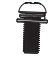

### **2** Installer le socle

1. Posez l'écran face à terre sur une surface douce et plane en faisant attention à ne pas rayer ou abîmer l'écran.

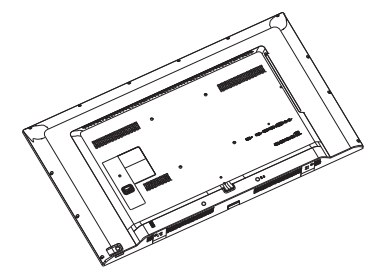

2. Fixez les bases sur le bas de l'écran, puis vissez-les.

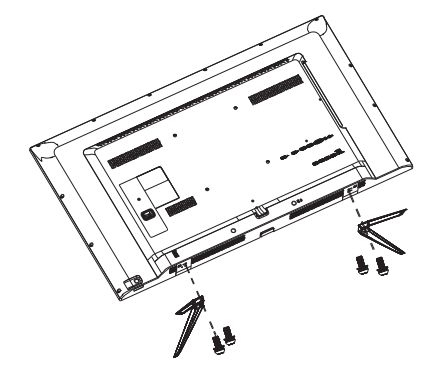

\* diffère selon le pays.

# **B** Connexion à votre PC 9 8 10 1 7 MHL-HDMI1 MHL-HDMI2 DP IN1 DP IN2  $\overline{\phantom{a}}$   $\overline{\phantom{a}}$   $\overline{\$

- **1** Verrou antivol Kensington
- **2** Jack de l'écouteur
- **3** Entrée Audio
- **4** Entrée VGA
- **5** Port d'affichage
- **6** Entrée MHL-HDMI
- **7** USB en amont
- **8** USB descendant
- **9** Chargeur USB rapide
- **10** Entrée alimentation secteur

# Connexion à un PC

- 1. Connectez le cordon d'alimentation à l'arrière de l'écran fermement.
- 2. Mettez votre ordinateur hors tension et débranchez son câble d'alimentation.
- 3. Connectez le câble de signal de l'écran au connecteur vidéo situé à l'arrière de votre ordinateur.
- 4. Insérez les câbles d'alimentation de votre ordinateur et de l'écran dans une prise secteur.
- 5. Mettez votre ordinateur et l'écran sous tension. Si l'écran affiche une image, cela signifie que l'installation est terminée.

# <span id="page-8-0"></span>2.2 Utilisation de l'écran

**Descriptions des boutons de contrôle** 

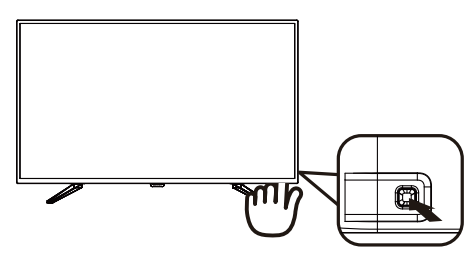

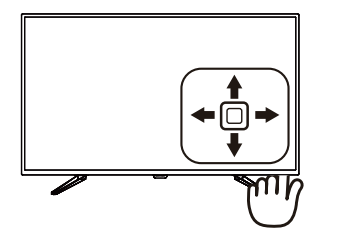

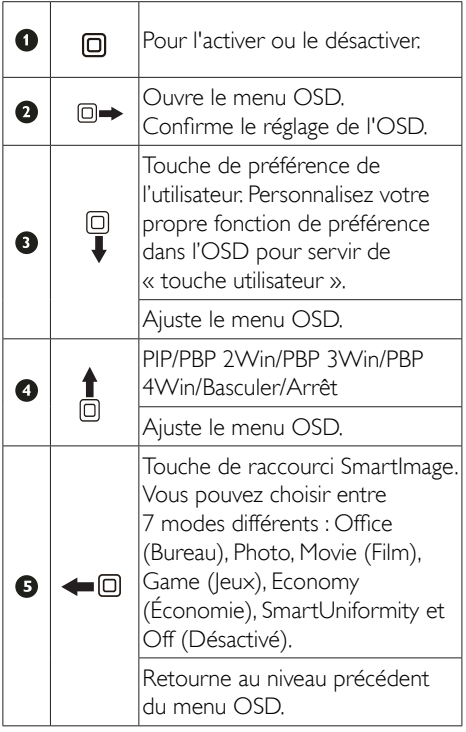

#### **2** Personnaliser votre propre touche « UTILISATEUR »

« UTILISATEUR » vous permet de régler vos boutons de fonction préférés.

1. Poussez sur la droite pour accéder à l'écran du menu OSD.

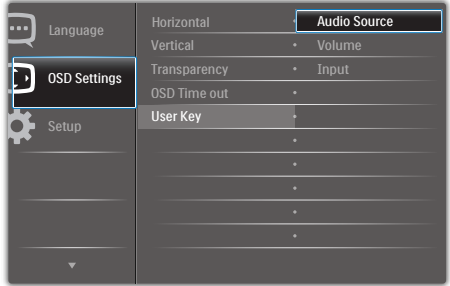

- 2. Poussez vers le haut ou le bas pour sélectionner le menu principal [OSD Settings] (Paramètres OSD), puis poussez sur la droite pour confirmer.
- 3. Poussez vers le haut ou le bas pour sélectionner [User Key] (Touche utilisateur), puis poussez sur la droite pour confirmer.
- 4. Poussez vers le haut ou le bas pour sélectionner votre fonction préférée : [Audio Source] (Source audio), [Volume], [Input] (Entrée).
- 5. Poussez sur la droite pour confirmer votre sélection.

Vous pouvez maintenant pousser le bouton [User Key] (Touche utilisateur) vers le bas directement sur le panneau arrière. Seulement la fonction pré-sélectionnée apparaîtra pour un accès rapide.

Par exemple, si vous avez sélectionné [Audio] Source] (Source audio) comme fonction, poussez vers le bas et le menu [Audio Source] (Source audio) s'affichera.

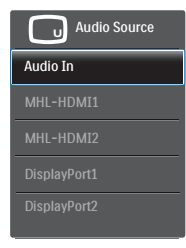

#### **B** Lecture auto indépendante, indépendamment de l'entrée vidéo

Votre écran Philips peut lire la source audio indépendamment en mode PIP/PBP, quelle que soit l'entrée vidéo. Par exemple, vous pouvez lire votre lecteur MP3 à partir de la source audio branchée sur le port [Audio In] (Entrée audio) de cet écran, et toujours regarder votre source vidéo branchée sur le port [HDMI] ou [DisplayPort].

1. Poussez sur la droite pour accéder à l'écran du menu OSD.

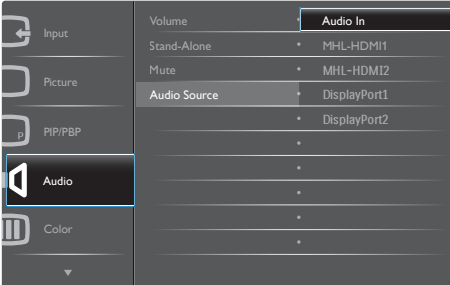

- 2. Poussez vers le haut ou le bas pour sélectionner le menu principal [Audio], puis poussez sur la droite pour confirmer.
- 3. Poussez vers le haut ou le bas pour sélectionner [Audio Source] (Source audio), puis poussez sur la droite pour confirmer.
- 4. Poussez vers le haut ou le bas pour sélectionner votre source audio préférée : [Audio In] (Entrée audio), [MHL-HDMI1], [MHL-HDMI2], [DisplayPort1], [DisplayPort2].
- 5. Poussez sur la droite pour confirmer votre sélection.

### **Remarque**

La prochaine fois que vous allumez cet écran, il sélectionnera par défaut la source audio que vous avez précédemment sélectionné. Dans le cas où vous souhaitez la modifier, vous devrez refaire les étapes de sélection pour sélectionner à nouveau la source audio préférée par défaut.

### 4 Description de l'affichage sur écran

### Qu'est-ce que Affichage à l'écran (OSD)?

La fonction d'affichage des menus à l'écran (OSD) est présente avec tous les écrans LCD de Philips. Elle permet à l'utilisateur final d'effectuer des réglages d'écran ou de sélectionner directement les fonctions de l'écran par le biais d'une fenêtre d'instructions apparaissant à l'écran. Une interface conviviale, semblable à celle reproduite ci-après, apparaît :

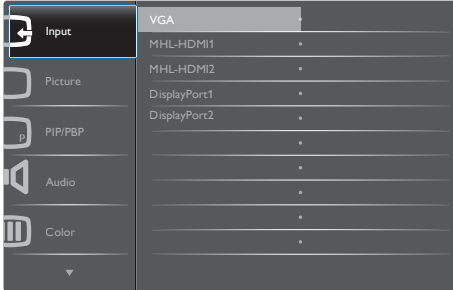

Instructions simples et basiques sur les touches de contrôle

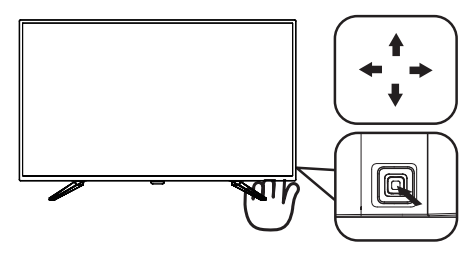

Pour accéder au menu OSD sur cet écran Philips, utilisez simplement le bouton de fonction unique à l'arrière du cadre de l'écran. Ce bouton unique fonctionne comme un joystick. Pour déplacer le curseur, déplacez simplement le bouton dans les quatre directions. Appuyez sur ce bouton pour choisir l'option souhaitée.

#### Le menu OSD

Vous trouverez ci-dessous une vue d'ensemble de la structure de l'affichage sur écran. Vous pourrez par la suite l'utiliser comme référence lorsque vous voudrez plus tard revenir aux différents réglages.

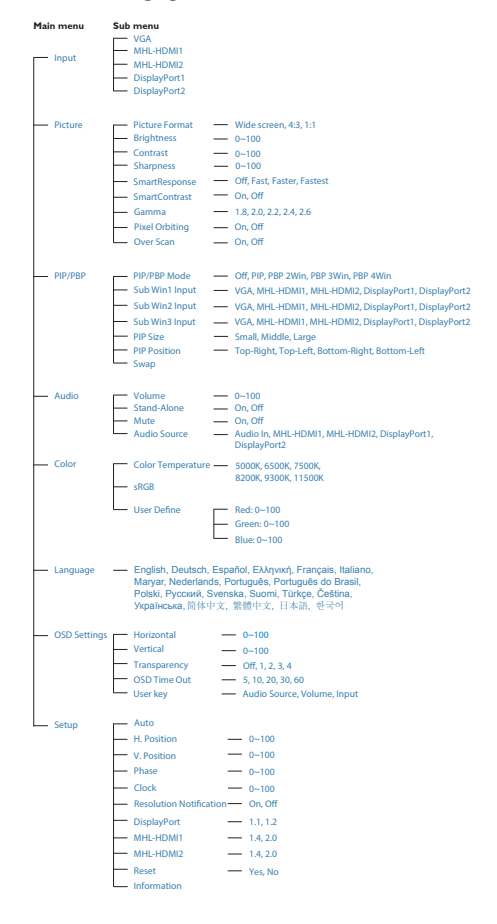

### **5** Avis de résolution

Cet écran a été conçu pour fonctionner de manière optimale à sa résolution native, qui est 3840 x 2160 à 60 Hz. Quand l'écran est allumé à une autre résolution, le message d'alerte suivant s'affiche à l'écran : Utilisez la résolution 3840 x 2160 à 60 Hz pour des résultats optimaux.

L'affichage du message d'alerte de résolution native peut être désactivé à partir de Configuration dans le menu d'affichage à l'écran (OSD).

# <span id="page-11-0"></span>2.3 MultiView

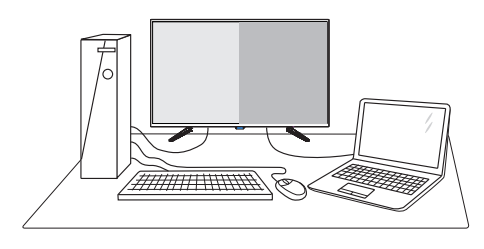

### De quoi s'agit-il ?

Multiview permet une connexion et un affichage multiple actif de sorte que vous pouvez travailler avec plusieurs appareils tels que PC et ordinateur portable côte-à-côte en même temps, ce qui facilite les tâches de travail complexes.

#### 2 Pourquoi en ai-ie besoin ?

Avec le moniteur ultra-haute résolution Philips MultiView, vous pourrez découvrir un monde de connectivité d'une manière confortable au bureau ou à la maison. Avec ce moniteur, vous pouvez facilement utiliser plusieurs sources de contenu sur un écran. Par exemple : Vous voudrez peut-être garder un oeil sur le flux vidéo des nouvelles avec le son dans la petite fenêtre, tout en travaillant sur votre dernier blog, ou vous pouvez éditer un fichier Excel à partir de votre Ultrabook, en étant connecté à l'intranet sécurisé de l'entreprise pour accéder aux fichiers sur un ordinateur de bureau.

#### **B** Comment faire pour activer MultiView avec une touche de raccourci ?

1. Poussez le bouton vers le haut sur le panneau arrière.

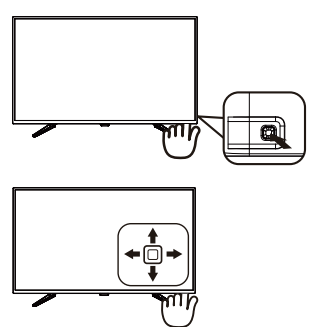

2. Le menu de sélection de MultiView apparaîtra. Poussez vers le haut ou le bas pour sélectionner.

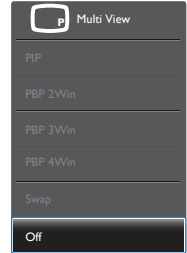

3. Poussez sur la droite pour confirmer votre sélection.

#### **4** Comment faire pour activer MultiView avec le menu OSD ?

La fonction MultiView peut également être sélectionnée dans le menu OSD.

1. Poussez sur la droite pour accéder à l'écran du menu OSD.

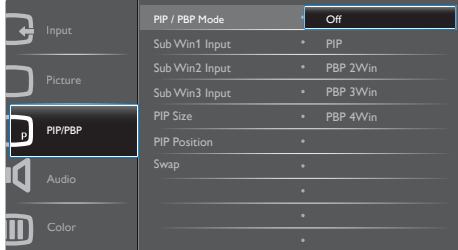

- 2. Poussez vers le haut ou le bas pour sélectionner le menu principal [PIP / PBP], puis poussez sur la droite pour confirmer.
- 3. Poussez vers le haut ou le bas pour sélectionner [PIP / PBP Mode] (Mode PIP/ PBP), puis poussez sur la droite.
- 4. Poussez vers le haut ou le bas pour sélectionner [Off] (Désactivée), [PIP], [PBP] 2Win], [PBP 3Win] ou [PBP 4Win], puis poussez sur la droite.
- 5. Maintenant, vous pouvez revenir en arrière pour régler [Off] (Désactivée), [PIP], [PBP 2Win], [PBP 3Win] ou [PBP 4Win].
- 6. Poussez sur la droite pour confirmer votre sélection.
- MultiView dans le menu OSD
- PIP / PBP Mode (Mode PIP / PBP): Il y a cinq modes pour MultiView : [Off] (Désactivée), [PIP], [PBP 2Win], [PBP 3Win] et [PBP 4Win].

[PIP] : Image en image

Ouvre une autre fenêtre côte-à-côte contenant une autre source de signal.

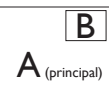

Lorsque la source secondaire n'est pas détectée : B

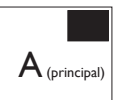

[PBP 2Win] : Image dans image

Ouvre une autre fenêtre côte-à-côte contenant d'autres sources de signal.

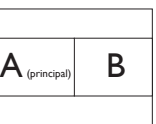

Lorsque la source secondaire n'est pas détectée.<br> $A_{(principal)}$ 

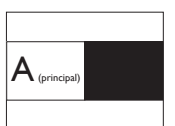

[PBP 3Win] : Image dans image

Ouvre deux sous-fenêtres  $d$ 'autres sources.<br> $\overline{d}$ 

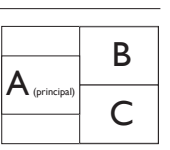

Lorsque les sources secondaires ne sont pas  $\det$  détectées.

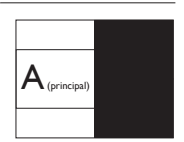

[PBP 4Win] : Image dans image

Ouvre trois sous-fenêtres  $\alpha$ d'autres sources de signal $\vert A_{\text{(principal)}} \vert$   $\vert B \vert$  $\cap$  D  $\blacktriangle$  (principal)

Lorsque les sources secondaires ne sont pas détectées.

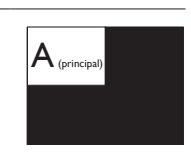

# **Remarque**

La bande noire s'affiche en haut et en bas de l'écran pour le bon rapport d'aspect en mode PBP.

PIP Size (Taille PIP) : Lorsque PIP est activé, il y a trois tailles de sous-fenêtre que vous pouvez choisir : [Small] (Petite), [Middle] (Moyenne), [Large] (Grande).

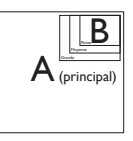

PIP Position (Position PIP) : Lorsque PIP est activé, il y a quatre positions de sousfenêtre que vous pouvez choisir :

Haut-droite Bas-droite

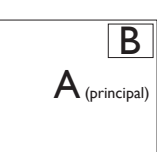

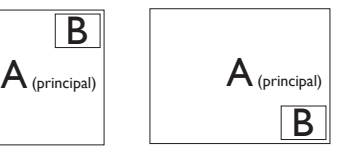

Haut-gauche Bas-gauche

B

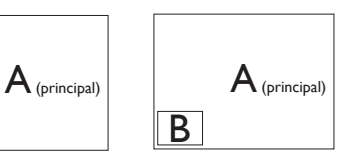

#### <span id="page-13-0"></span>2. Réglage de l'écran

Swap (Changer) : La source de l'image principale et la source de l'image secondaire sur l'écran sont inversées.

Changer source A et B dans le mode [PIP] :

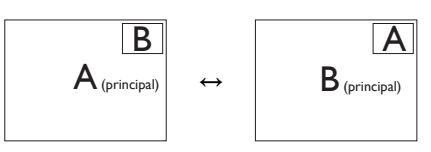

Off (Désactivée) : Arrêter la fonction MultiView.

### **Remarque**

1. Quand vous utilisez la fonction CHANGER, la vidéo et la source audio changeront en même temps. (Référez-vous à la page <7> « Lecture auto indépendante, indépendamment de l'entrée vidéo » pour plus de détails.)

2. Lorsque vous activez MultiView par entrelacement (i-timing), l'affichage des sousfenêtres peut scintiller.

Veuillez modifier la source de signal de sousfenêtre sur une fréquence progressive (P-timing).

# 2.4 Enlever l'ensemble du socle pour un montage VESA

Avant de commencer à enlever le socle de l'écran, suivez les instructions suivantes pour réduire le risque de blessure et/ou de dommage.

1. Placez l'écran, face vers le bas, sur une surface douce. Faites attention de ne pas rayer ou endommager l'écran.

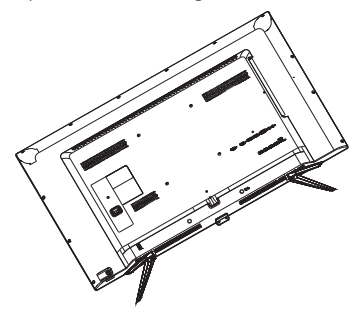

2. Desserrez les vis de montage, puis retirez les bases de l'écran.

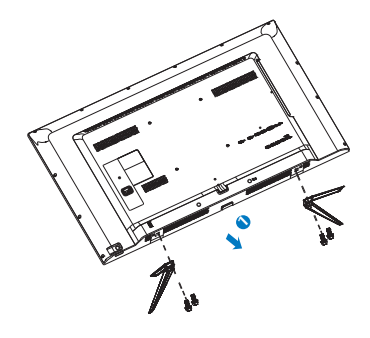

### **Remarque**

Cet écran utilise une interface de montage conforme à VESA de 200 mm x 200 mm.

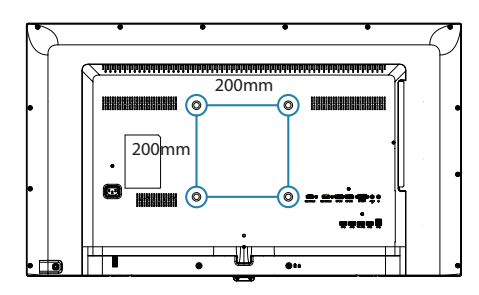

# <span id="page-14-0"></span>2.5 Introduction à MHL (Mobile High-Definition Link-Lien mobile haute définition)

### 1 De quoi s'agit-il ?

Mobile High-Definition Link (MHL - Lien mobile haute définition) est une interface audio/ vidéo mobile pour connecter directement des téléphones mobiles et d'autres appareils portables à des écrans haute définition.

Un câble optionnel MHL vous permet simplement de connecter votre appareil mobile compatible MHL à ce grand écran MHL de Philips, et de regarder vos vidéos HD avec tout le son numérique. Vous pouvez maintenant profiter de vos jeux mobiles, des photos, des films, ou d'autres applications sur son grand écran, et aussi charger simultanément votre appareil mobile pour qu'il ne soit jamais complètement déchargé.

#### 2 Comment faire pour utiliser la fonction MHL?

Pour utiliser la fonction MHL, vous aurez besoin d'un appareil mobile certifié MHL. Pour trouver la liste des appareils certifiés MHL, visitez le site officielde MHL (http://www.mhlconsortium.org)

Vous avez également besoin d'un câble spécial optionnel certifié MHL pour utiliser cette fonction.

#### 8 Comment ça marche ? (Comment faire pour me connecter ?)

Branchez le câble MHL optionnel sur le port mini-USB sur le côté de l'appareil mobile, et le port avec le symbole [MHL-HDMI] sur le côté de l'écran. Vous êtes maintenant prêt à afficher les images sur votre grand écran et à utiliser toutes les fonctions de votre appareil portable telles que la navigation sur Internet, les jeux, le parcours de photos, etc. Si votre écran a une fonction de haut-parleur, vous pourrez aussi entendre le son. Lorsque le câble MHL est débranché ou que l'appareil mobile est éteint, la fonction MHL sera automatiquement désactivéé.

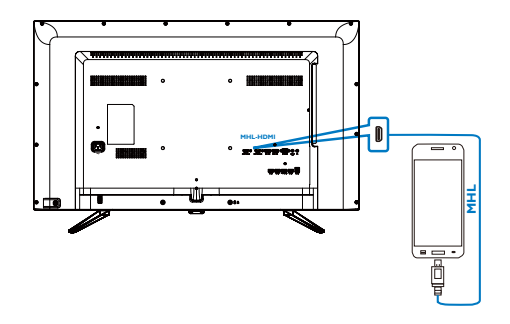

# **Remarque**

- Le port marqué [MHL-HDMI] est le seul port sur l'écran qui prend en charge la fonction MHL lorsque le câble MHL est utilisé. Notez que le câble certifié MHL est différent d'un câble HDMI standard.
- Un appareil mobile avec certification MHL doit être acheté séparément.
- Vous pourriez avoir besoin de changer manuellement l'écran en mode MHL-HDMI pour activer l'écran, si vous avez d'autres appareils qui marchent déjà et qui sont connectés à d'autres entrées.
- Veille/Economie d'énergie de ERP n'est pas applicable pour la fonctionnalité de chargement MHL.
- Ce moniteur Philips est certifié MHL. Néanmoins, si le branchement de votre appareil MHL s'avère impossible, ou s'il ne fonctionne pas correctement, consultez la FAQ de votre appareil MHL ou contactez directement votre revendeur. La politique du fabricant de votre appareil peut nécessiter l'achat d'un câble ou d'un adaptateur MHL propriétaire pour garantir le bon fonctionnement avec d'autres appareils MHL de marque. Notez qu'il ne s'agit pas d'un défaut de cet écran Philips.

# <span id="page-15-0"></span>3. Optimisation de l'image

# 3.1 SmartImage

### 1 De quoi s'agit-il ?

SmartImage propose des préréglages qui vous permettent d'optimiser l'affichage de différents types de contenu en ajustant dynamiquement la luminosité, le contraste, la couleur et la netteté en temps réel. Qu'il s'agisse de travaux sur des applications de texte, d'affichage d'images ou de visualisation d'un clip vidéo, SmartImage de Philips vous propose un écran avec des performances optimisées.

#### 2 Pourquoi en ai-je besoin ?

Vous attendez de votre écran un affichage optimisé de tous vos types favoris de contenu. Le logiciel SmartImage ajuste dynamiquement la luminosité, le contraste, la couleur et la netteté en temps réel pour une expérience de visionnage améliorée avec votre écran.

#### **B** Comment ca marche ?

SmartImage est une technologie Philips exclusive et de pointe. Elle analyse le contenu affiché sur votre écran. En se basant sur un scénario choisi, SmartImage optimise dynamiquement le contraste, la saturation des couleurs et la netteté des images pour des performances d'affichage ultimes, le tout en temps réel par la simple pression sur un bouton.

4 Comment activer SmartImage ?

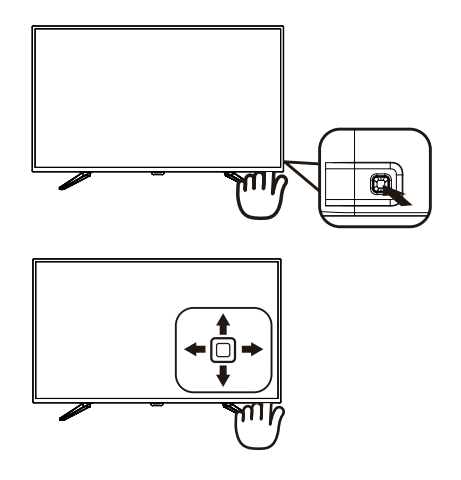

- 1. Poussez vers la gauche pour lancer SmartImage sur l'écran.
- 2. Poussez vers le haut ou le bas pour choisir entre Office (Bureau), Photo, Movie (Film), Game (Jeux), Economy (Économie), SmartUniformity et Off (Désactivé).
- 3. L'affichage SmartImage sur l'écran reste affiché pendant 5 secondes, ou vous pouvez également pousser sur la gauche pour confirmer.

Vous pouvez choisir entre sept modes différents : Office (Bureau), Photo, Movie (Film), Game (Jeux), Economy (Économie), SmartUniformity et Off (Désactivé).

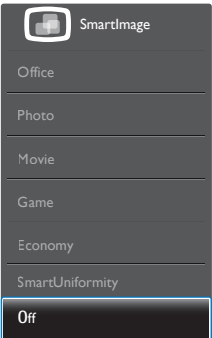

Office (Bureau) : Optimise le texte et adoucit la luminosité pour augmenter la

<span id="page-16-0"></span>lisibilité et réduire la fatigue oculaire. Ce mode optimise la lisibilité et la productivité de façon significative lorsque vous travaillez avec des feuilles de calcul, des fichiers PDF, des documents numérisés et d'autres applications générales de bureau.

- Photo : Ce profil associe la saturation des couleurs, le contraste dynamique et l'optimisation de la netteté pour un affichage de photos et d'autres images incroyablement clair avec des couleurs vives - le tout sans effet parasite et sans couleurs estompées.
- Movie (Film) : La luminance accentuée, la saturation profonde des couleurs, le contraste dynamique et la netteté précise permettent d'obtenir un affichage de chaque détail dans les zones sombres de vos clips vidéo, sans décoloration dans les zones plus lumineuses, tout en maintenant des valeurs dynamiques naturelles pour un affichage vidéo optimal.
- Game (leux) : Activez le circuit 'overdrive' pour obtenir un meilleur temps de réponse, moins de flou sur les bords avec des images qui changent rapidement sur l'écran, un meilleur taux de contraste pour les scènes claires ou foncées ; ce profil est idéal pour les jeux.
- **Economy (Économie)** : Dans ce profil, le réglage de la luminosité et du contraste ainsi que la rectification fine du rétroéclairage permettent d'obtenir un affichage correct pour les applications quotidiennes de bureau, tout en diminuant la consommation électrique.
- SmartUniformity : Des fluctuations de la luminosité sur les différentes parties d'un écran sont un phénomène fréquent sur les écrans LCD. L'uniformité typique est normalement autour de 75-80%. En activant la fonction Philips SmartUniformity (UniformitéIntell), l'uniformité de l'écran est augmentée à plus de 95%. Ce produit des images plus belles et des couleurs plus fidèles.

Off (Désactivé) : Pas d'optimisation par SmartImage.

# 3.2 SmartContrast

# 1 De quoi s'agit-il ?

Cette technologie unique analyse de façon dynamique le contenu à l'écran, et optimise automatiquement le contraste de l'écran pour une clarté visuelle et un plaisir visuel maximum. Le rétroéclairage est ainsi augmenté pour des images plus claires, plus précises et plus lumineuses, ou diminué pour un affichage clair des images sur fond sombre.

# 2 Pourquoi en ai-je besoin ?

Vous attendez une clarté visuelle optimale et un confort visuel, quel que soit le type de contenu à l'écran. SmartConstrast contrôle dynamiquement le contraste et ajuste le rétroéclairage pour des images ou des écrans de jeu et de vidéo claires, précises et lumineuses, et pour du texte de bureautique lisible. En réduisant la consommation électrique de votre écran, vous réalisez des économies énergétiques et prolongez la durée de vie de votre écran.

# **B** Comment ca marche ?

Lorsque vous activez SmartContrast, ce dernier va analyser le contenu affiché en temps réel et ajuster les couleurs et contrôler l'intensité du rétroéclairage. Cette fonction permet d'optimiser dynamiquement le contraste pour plus de plaisir dans votre divertissement, visionnage de clips vidéo ou jeux.

# <span id="page-17-0"></span>4. Spécifications techniques

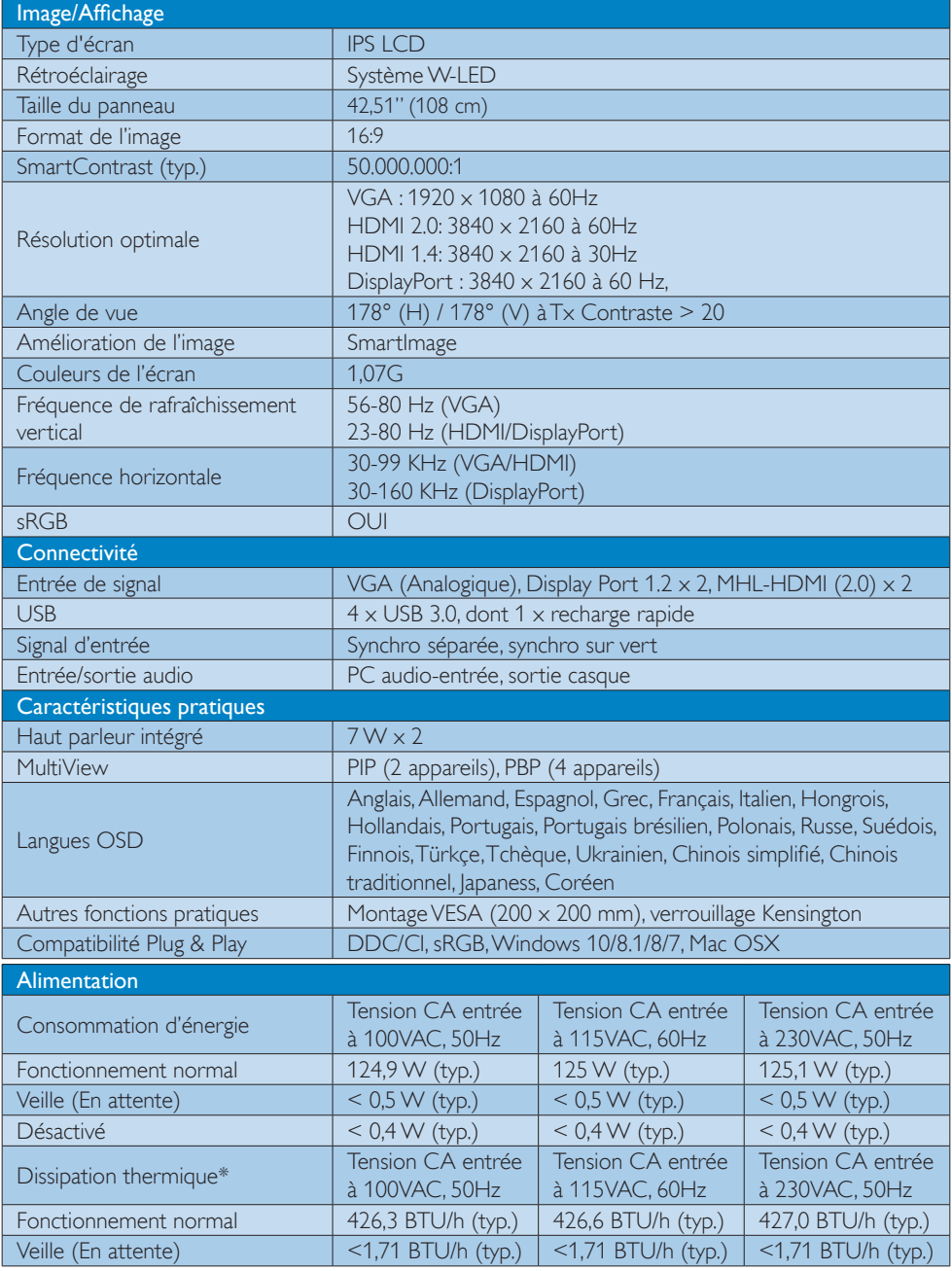

4. Spécifications techniques

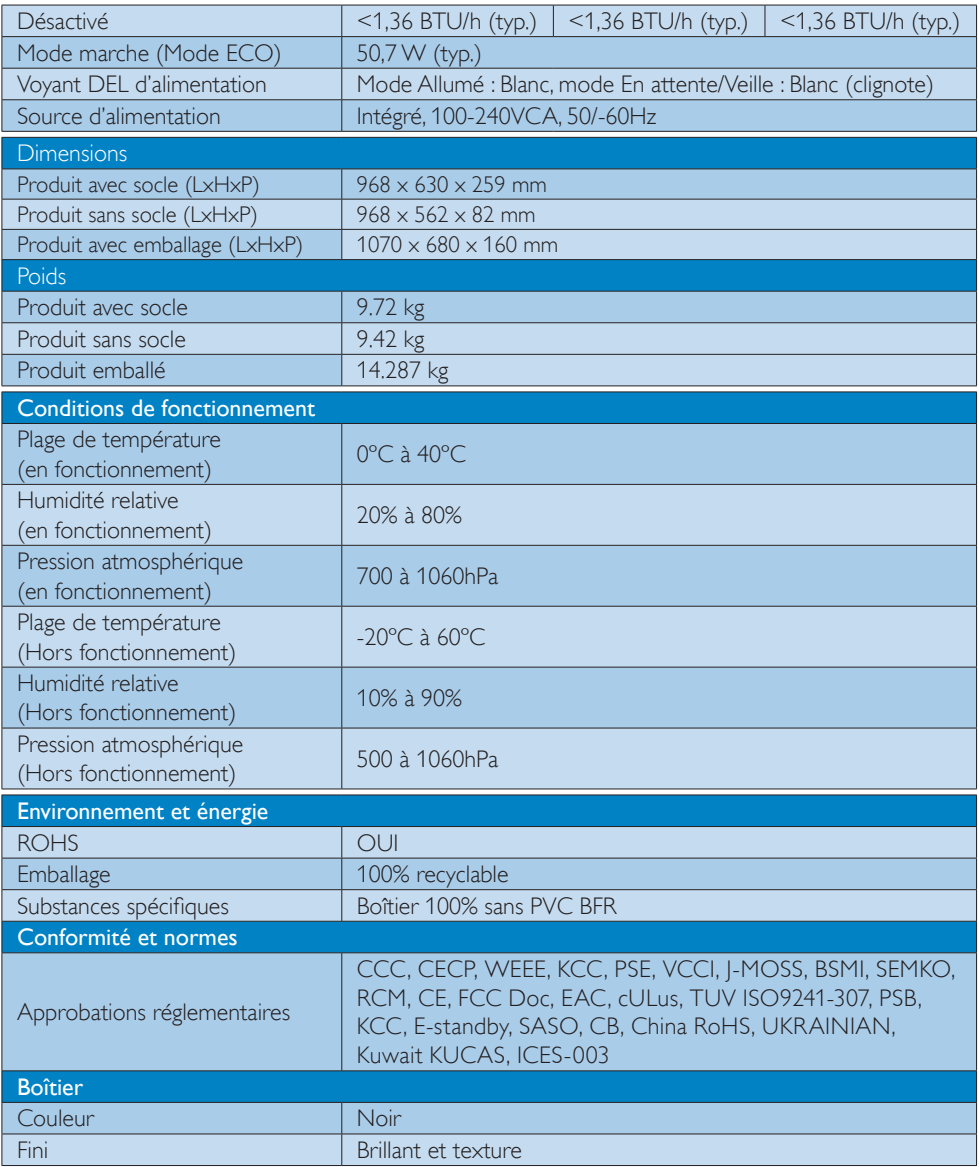

# **C** Remarque

1. Ces données sont sujettes à modifications sans préavis. Visitez [www.philips.com/support](http://www.philips.com/support) pour télécharger la dernière version de la brochure.

# <span id="page-19-0"></span>4.1 Résolution et modes de préréglage

#### **Résolution maximale**

 $1920 \times 1080$  à 60 Hz (entrée analogique) 3840 x 2160 à 60 Hz (entrée numérique)

#### 2 Résolution recommandée

3840 x 2160 à 60 Hz (entrée numérique)

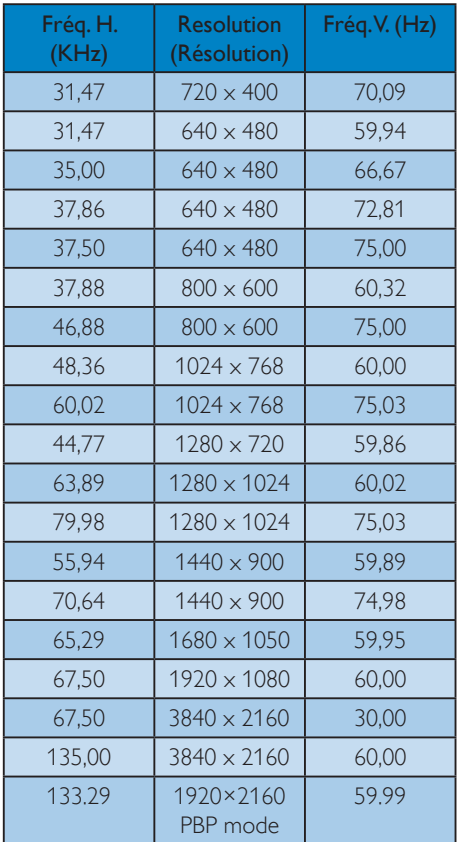

# 3 Synchro vidéo

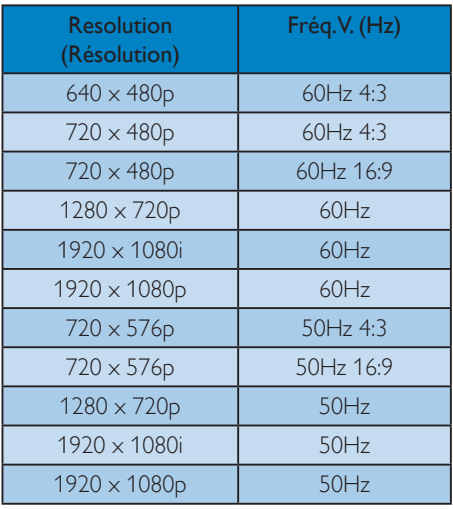

# **C** Remarque

1. Veuillez noter que votre moniteur fonctionne de façon optimale à sa résolution native de 3840 x 2160 à 60Hz. Pour un affichage optimal, veuillez suivre cette recommandation quant à la résolution. Résolution recommandée

VGA : 1920 x 1080 à 60Hz HDMI 1.4 : 3840 x 2160 à 30Hz, HDMI 2.0 : 3840 x 2160 à 60Hz, DP v1.1 : 3840 x 2160 à 30Hz, DP v1.2 : 3840 x 2160 à 60Hz, MHL 2.0 : 1920 x 1080 à 60Hz,

2. Les paramètres par défaut pour DisplayPort v1.1 prennent en charge jusqu'à 3840 x 2160 à 30 Hz.

Pour une résolution optimisée de 3840 x 2160 à 60 Hz, veuillez accéder au menu OSD et modifier le réglage sur DisplayPort v1.2, veillez aussi à ce que votre carte graphique prenne en charge DisplayPort v1.2.

Chemin de configuration : [OSD] / [Setup] (Configuration) / [DisplayPort] / [1.1, 1.2].

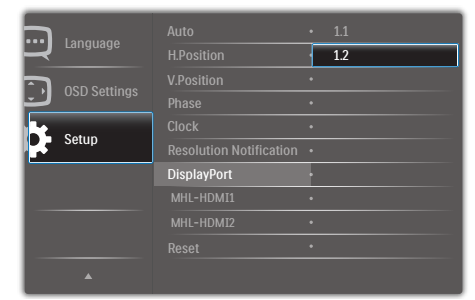

3. Paramètre MHL-HDMI 1.4/2.0 : Le paramètre par défaut est MHL-HDMI 1.4, qui prend en charge la plupart des lecteurs Blu-Ray/DVD du marché. Vous pouvez régler ce paramètre sur MHL-HDMI 2.0 si votre lecteur Blu-Ray/DVD le prend en charge.

Chemin d'accès du paramètre : [OSD] / [Setup] (Configuration) / [MHL-HDMI1/ MHL-HDMI2] / [1.4, 2.0]

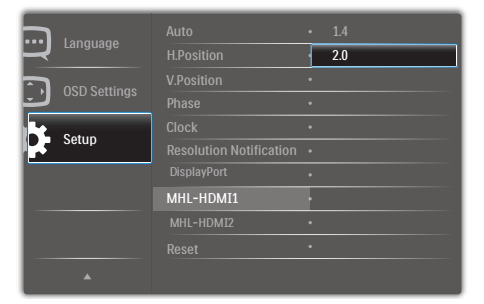

4. Si vous remarquez que le texte à l'écran s'estompe, vous pouvez régler les polices sur votre PC/ ordinateur portable de la façon suivante.

Étape 1 : Panneau de configuration/Tous les éléments du panneau de configuration/Polices

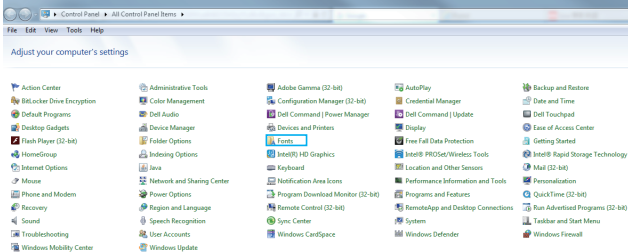

#### Étape 2 : Régler le texte ClearType

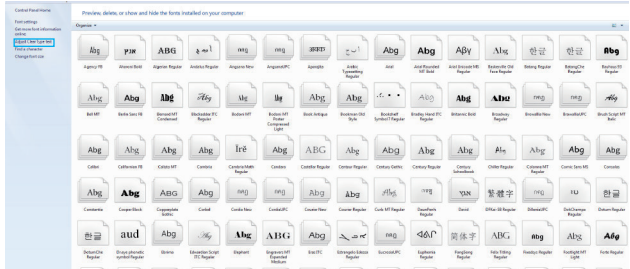

### Étape 3 : Décochez « ClearType »

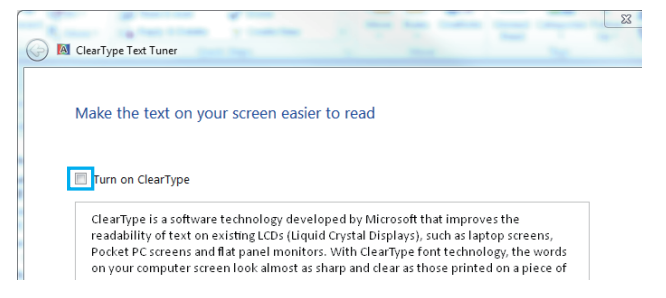

# <span id="page-22-0"></span>5. Gestion de l'alimentation

ISi vous disposez d'une carte vidéo compatible VESA DPM ou d'un logiciel installé sur votre PC, l'écran va automatiquement réduire sa consommation électrique lorsqu'il n'est pas utilisé. En cas d'activation d'une touche du clavier, de manipulation de la souris ou de détection d'un autre appareil d'entrée, l'écran va automatiquement « se réveiller ». Le tableau suivant affiche la consommation électrique et les signaux de cette fonctionnalité d'économie d'énergie automatique :

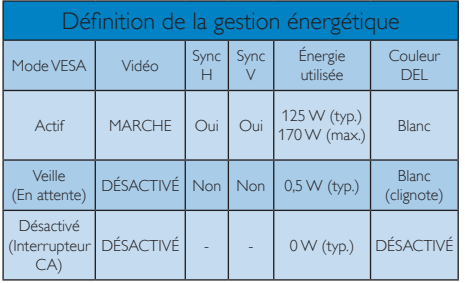

La configuration suivante est utilisée pour mesurer la consommation électrique de cet écran.

- Résolution native :  $3840 \times 2160$
- Contraste : 50%
- Luminosité : 80%
- Température de couleurs : 6 500k avec motif blanc complet

# **Remarque**

Ces données sont sujettes à modifications sans préavis.

# <span id="page-23-1"></span><span id="page-23-0"></span>6. Assistance client et Garantie

# 6.1 Politique de Philips relative aux pixels défectueux des écrans plats

Philips s'efforce de livrer des produits de la plus haute qualité. Nous utilisons les processus de fabrication les plus avancés de l'industrie et les méthodes les plus strictes de contrôle de la qualité. Néanmoins, des défauts au niveau des pixels ou des sous-pixels sont parfois inévitables dans les dalles TFT utilisées dans les écrans plats. Aucun fabricant ne peut garantir que tous les écrans seront sans pixels défectueux, mais Philips garantit que tout écran avec un nombre inacceptable de défauts sera réparé ou remplacé sous garantie. Cet avis explique les différents types de défauts de pixels et définit les niveaux de défauts acceptables pour chacun des ces types. Afin que l'écran TFT soit éligible pour réparation ou remplacement sous garantie, le nombre de problèmes de pixels de son écran doit dépasser ces niveaux d'acceptabilité. Par exemple, pas plus de 0,0004% des sous-pixels d'un écran ne peuvent être défectueux. En outre, étant donné que certains types ou combinaisons de défauts de pixels sont plus remarqués que d'autres, Philips détermine des niveaux de qualité encore plus élevés. Cette garantie est valable dans le monde entier.

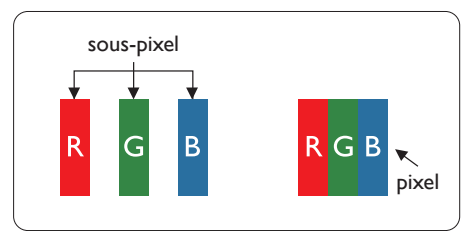

#### Pixels et sous-pixels

Un pixel, ou élément d'image, est composé de trois sous-pixels correspondants aux couleurs primaires rouge, vert et bleu. Une image se compose d'un grand nombre de pixels. Quand tous les sous-pixels d'un pixel sont allumés, les trois sous-pixels colorés apparaissent ensemble comme un seul pixel blanc. Quand ils sont tous éteints, les trois sous-pixels colorés apparaissent ensemble comme un seul pixel noir. Les autres

combinaisons de sous-pixels allumés et éteints apparaissent comme les pixels individuels d'autres couleurs.

#### Types de défauts de pixels

Les défauts de pixels et de sous-pixels apparaissent sur l'écran de différentes façons. Il existe deux catégories de défauts de pixels et plusieurs types de défauts de sous-pixels dans chaque catégorie.

#### Points défectueux brillants

Les points défectueux brillants sont des pixels ou sous-pixels toujours allumés ou « activés' ». Un pixel brillant est donc un sous-pixel qui ressort du fond sombre de l'écran. Voici les types de pixels brillants défectueux.

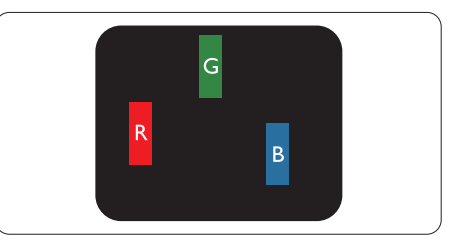

Un sous-pixel rouge, vert ou bleu allumé.

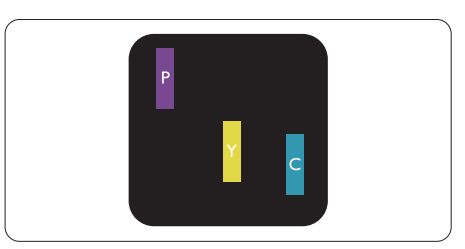

Deux sous-pixels allumés adjacents :

- $Rouge + Bleu = Violet$
- Rouge  $+$  Vert  $=$  Jaune
- $Vert + Bleu = Cyan (Bleu pâle)$

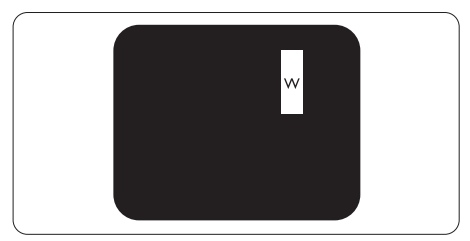

Trois sous-pixels adjacents allumés (un pixel blanc).

#### **Remarque**

Un pixel brillant rouge ou bleu a une luminosité supérieure à 50 % par rapport aux pixels environnants, tandis qu'un pixel brillant vert est 30 % plus lumineux que les pixels environnants.

#### Points défectueux sombres

Les points défectueux sombres sont des pixels ou sous-pixels toujours noirs ou « éteints ». Un pixel sombre est donc un sous-pixel qui ressort du fond clair de l'écran. Voici les types de pixels sombres défectueux.

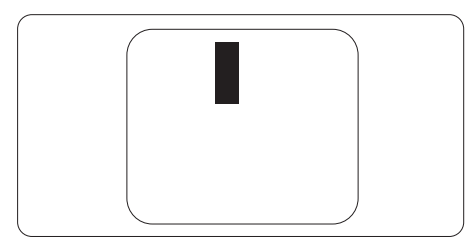

#### Proximité des défauts de pixels

Du fait que des défauts de même type provenant de pixels et sous-pixels proches les uns des autres peuvent être plus facilement remarqués, Philips spécifie aussi des tolérances pour la proximité des défauts de pixels.

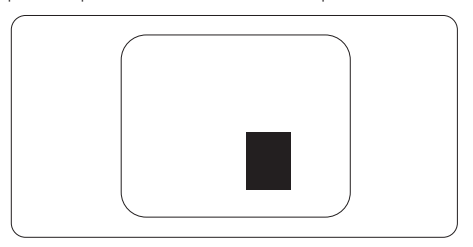

#### Tolérances des défauts de pixels

Pour bénéficier, pendant la période de garantie, d'une réparation ou d'un remplacement en raison de défauts de pixels, l'écran TFT d'un écran plat Philips doit avoir des défauts de pixels et sous-pixels qui dépassent les tolérances répertoriées dans les tableaux suivants.

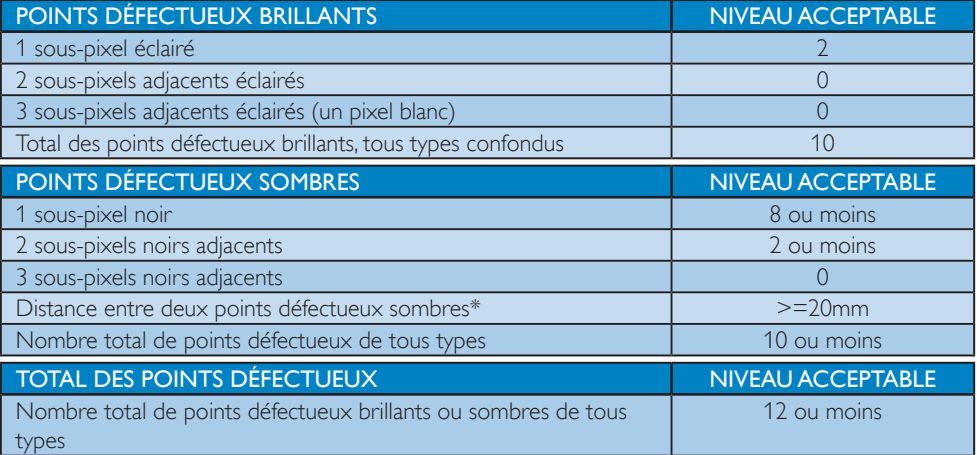

### **Remarque**

- 1. 1 ou 2 sous-pixels adjacents  $=$  1 point défectueux
- 2. Cet écran est conforme à la norme ISO9241-307, (ISO9241-307 : méthodes de test sur l'exigence ergonomique, l'analyse et la conformité des écrans électroniques)
- 3. ISO9241-307 est le successeur de la norme connue sous le nom de ISO13406, retirée par l'Organisation Internationale de la normalisation (International Organisation for Standardisation, ou ISO) le : 2008-11-13.

# <span id="page-25-0"></span>6.2 Assistance client & Garantie

Pour plus d'informations sur la garantie et le support additionnel pour votre région, veuillez consultez le site www.philips.com/support ou contactez le service d'assistance à la clientèle de Philips de votre région.

Pour prolonger la garantie, si vous souhaitez en prolonger la durée, un service de prolongation de garantie est proposé via notre Centre de service agrée.

Si vous souhaitez bénéficier de ce service, assurez-vous de l'acheter dans les 30 jours calendaires qui suivent la date de votre achat. Le service assuré pendant la durée de la garantie prolongée, comprend la prise en charge, la réparation et le retour. L'utilisateur est néanmoins responsable de tous les frais engagés.

Si le partenaire agrée n'est pas en mesure d'exécuter les réparations requises qui font l'objet de la garantie prolongée, nous vous trouverons si cela est possible, une autre solution, dans les limites de la durée de la garantie prolongée que vous avez souscrite.

Veuillez contacter notre représentant du Service clientèle Philips ou notre centre de contact local (en composant le numéro clientèle) pour obtenir plus de détails.

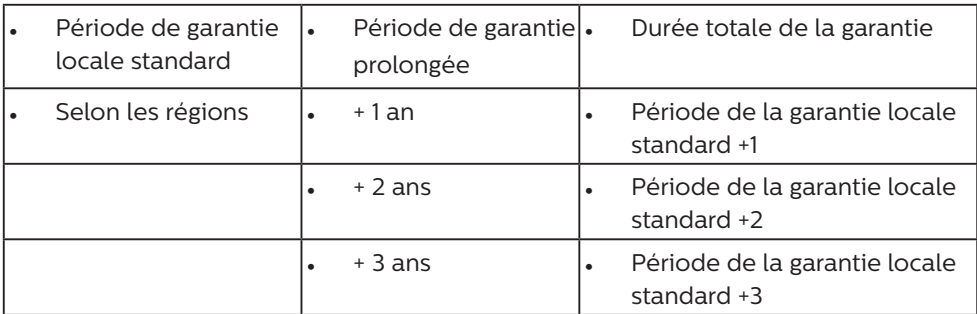

Les numéros clientèle Philips sont indiqués ci-dessous.

\*\*Preuves de l'achat d'origine et de la souscription à la garantie prolongée requises.

### **Remarque**

- 1. Veuillez vous reporter au manuel relatif aux informations importantes de la hotline de service régional, disponible sur la page support du site Web de Philips.
- 2. Les pièces de rechange sont disponibles pour la réparation du produit pendant au minimum trois ans à compter de la date d'achat initiale ou 1 an après la fin de la production, selon la durée la plus longue.

# <span id="page-26-1"></span><span id="page-26-0"></span>7. Guide de dépannage et Foire Aux Questions

# 7.1 Guide de dépannage

Cette page reprend les problèmes pouvant être corrigés par un utilisateur. Si le problème persiste même après avoir appliqué ces corrections, contactez un représentant du service client Philips.

#### 1 Problèmes les plus fréquents

#### Aucune image (le voyant DEL d'alimentation ne s'allume pas)

- Assurez-vous d'avoir bien branché le cordon d'alimentation sur une prise, et à l'arrière de l'écran.
- Puis contrôlez le bouton marche/arrêt à l'avant de l'écran. S'il est en position éteint, appuyez pour le mettre en position allumé.

#### Aucune image (Le voyant DEL d'alimentation est blanc)

- Vérifiez que l'ordinateur est allumé.
- Vérifiez que le câble signal est bien branché sur votre ordinateur.
- Assurez-vous que le câble de l'écran ne présente pas de broches tordues du côté connexion. Si c'est le cas, il faut réparer ou remplacer le câble.
- La fonction d'économie d'énergie est peutêtre activée.

#### L'écran affiche

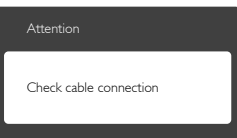

- Vérifiez que le câble de l'écran est bien relié à votre ordinateur. (Veuillez également vous référer au Guide de démarrage rapide).
- Vérifiez l'absence de broches tordues au niveau du câble de l'écran.
- Vérifiez que l'ordinateur est allumé.

#### Le bouton AUTO ne marche pas

La fonction Auto ne marche qu'en mode VGA-Analogique. Si les résultats ne sont pas bons, vous pouvez faire un ajustement manuel avec le menu OSD.

#### **Remarque**

La fonction Auto ne marche pas dans le mode DVI-Numérique car elle est inutile dans ce mode.

#### Signes visibles de fumée ou d'étincelles

- N'effectuez aucun dépannage.
- Débranchez immédiatement l'écran de la prise d'alimentation secteur pour votre sécurité.
- Contactez immédiatement le service-client de Philips.

### 2 Problèmes relatifs à l'image

#### L'image n'est pas centrée

- Réglez la position de l'image en utilisant la fonction « Auto » dans le menu OSD.
- Réglez la position de l'image en utilisant la fonction Phase/Horloge du installation dans les commandes principales du menu à l'écran. Elle ne fonctionne qu'en mode VGA.

#### L'image vibre sur l'écran

• Contrôlez le branchement du câble signal au niveau de la carte graphique ou du PC.

#### Un scintillement vertical apparait

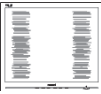

- Réglez l'image en utilisant la fonction « Auto » dans le menu OSD.
- Éliminez les barres verticales en utilisant la fonction Phase/Horloge du installation dans les commandes principales du menu à l'écran. Elle ne fonctionne qu'en mode VGA.

#### Un scintillement horizontal apparait

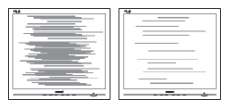

• Réglez l'image en utilisant la fonction « Auto » dans le menu OSD.

<span id="page-27-0"></span>• Éliminez les barres verticales en utilisant la fonction Horloge du installation dans les commandes principales du menu à l'écran. Elle ne fonctionne qu'en mode VGA.

#### l'image apparaît floue, imparfaite ou trop sombre

• Réglez le contraste et la luminosité en utilisant le menu à l'écran.

#### Des « images résiduelles », « brûlures » ou « images fantômes » apparaissent lorsque l'alimentation est coupée.

- L'affichage sans interruption d'image statique ou immobile sur une longue période peut engendrer une « rémanence à l'extinction », également appelée « image résiduelle » ou « image fantôme » sur votre écran. Ces images « rémanentes », « en surimpression » ou « fantômes » sont un phénomène bien connu de la technologie des panneaux LCD. Dans la plupart des cas, cette « rémanence à l'extinction », ou « image résiduelle » ou « image fantôme » disparaît progressivement une fois l'alimentation éteinte.
- Activez systématiquement un programme économiseur d'écran en mouvement lorsque votre écran n'est pas sollicité.
- Activez systématiquement une application de rafraîchissement périodique de votre écran LCD pour afficher un contenu statique fixe.
- Les symptômes de « brûlures », « images résiduelles » ou « images fantômes » ne disparaîtront pas et ne pourront pas être réparés si vous n'utilisez pas un économiseur d'écran ou une application de rafraîchissement périodique de l'écran. Ce dommage n'est pas couvert par votre garantie.

#### L'image apparaît déformée. Le texte est flou ou brouillé.

• Réglez la résolution d'affichage du PC sur celle recommandée pour l'écran.

#### Des points verts, rouges, bleus, sombres et blancs apparaissent à l'écran

Les points rémanents sont une caractéristique normale du cristal liquide utilisé dans la technologie d'aujourd'hui ; veuillez lire la section relative aux pixels défectueux pour plus de détails.

#### Le voyant « Marche » est trop puissant et me gêne

• Vous pouvez ajuster le voyant « Marche » en utilisant Configuration DEL d'alimentation dans le menu OSD.

Pour obtenir de l'aide, consultez les coordonnées de service indiquées dans le manuel d'informations importantes et contactez le représentant du service à la clientèle Philips.

# 7.2 Questions générales

- Q1 : Lorsque j'installe mon écran, que faire lorsque l'écran affiche « Cannot display this video mode » (Impossible d'afficher ce mode vidéo) ?
- Rép.: Résolution recommandée pour cet écran : 3840 x 2160 à 60 Hz.
- Débranchez tous les câbles, puis branchez votre PC sur l'écran que vous utilisiez précédemment.
- Dans Windows Start Menu (Menu Démarrer de Windows), choisissez Settings/ Control Panel (Paramètres/Panneau de configuration). Dans Control Panel Window (Fenêtre du Panneau de configuration), sélectionnez l'icône Display (Affichage). Dans Display Control Panel (Panneau de configuration Affichage), sélectionnez l'onglet « Settings » (Paramètres). Dans l'onglet Paramètres, dans la boîte « Desktop Area » (zone bureau), déplacez la réglette sur 3840 x 2160 pixels.
- Ouvrez « Advanced Properties » (Propriétés avancées) et réglez l'option Refresh Rate (Taux de rafraîchissement) sur 60 Hz. Cliquez ensuite sur OK.
- Redémarrez votre ordinateur, reprenez les étapes 2 et 3 et vérifiez que votre PC est bien réglé sur 3840 x 2160 à 60 Hz.
- Éteignez votre ordinateur. Débranchez votre ancien écran puis reconnectez votre écran LCD Philips.
- Mettez votre écran sous tension, puis allumez votre PC.
- Q2 : Quel est le taux de rafraîchissement recommandé pour l'écran LCD ?
- Rép.: Le taux de rafraîchissement recommandé pour les écrans LCD est 60 Hz. En cas de perturbation au niveau de l'écran, vous pouvez l'ajuster sur 75 Hz pour essayer de supprimer le brouillage.
- Q3 : À quoi servent les fichiers .inf et .icm sur le CD-ROM? Comment installer les pilotes (.inf et .icm) ?
- Rép. : Il s'agit des fichiers correspondant au pilote de votre moniteur. Suivez les instructions de votre manuel d'utilisateur pour installer les pilotes. Au moment de l'installation de votre moniteur, votre ordinateur peut vous demander les pilotes du moniteur (les fichiers .inf et .icm) ou un disque contenant les pilotes. Suivez les instructions pour insérer le CD-ROM inclus dans cet emballage. Les pilotes du moniteur (les fichiers .inf et .icm) peuvent s'installer automatiquement..

# Q4 : Comment ajuster la résolution ?

Rép.: Le pilote de votre carte graphique et l'écran déterminent ensemble les résolutions disponibles. Vous pouvez choisir la résolution voulue depuis le Windows® Control Panel (Panneau de configuration de Windows® ), sous « Display properties » (Propriétés d'affichage).

### Q5 : Que faire si je m'embrouille pendant les réglages de l'écran ?

Rép.: Appuyez simplement sur le bouton OK, puis sélectionnez « Reset » (Réinitialiser) pour restaurer tous les paramètres d'origine.

# Q6 : L'écran LCD résiste-t-il aux rayures ?

Rép.: En général, il est recommandé d'éviter de soumettre la surface du panneau à un choc excessif et de le protéger contre les objets émoussés ou pointus. Lorsque vous manipulez l'écran, assurez-vous de ne pas appliquer de pression ou de force sur le côté écran. Cela pourrait affecter vos conditions de garantie.

#### Q7 : Comment nettoyer la surface de l'écran LCD ?

Rép.: Pour un nettoyage normal, utilisez un chiffon propre et doux. Pour un nettoyage plus en profondeur, utilisez de l'alcool isopropylique. N'utilisez pas de solvant, comme l'alcool éthylique, l'éthanol, l'acétone, l'hexane, etc.

### Q8 : Comment modifier le réglage des couleurs sur mon écran ?

- Rép.: Vous pouvez modifier le réglage des couleurs depuis la commande du menu à l'écran. Suivez la procédure ci-dessous,
- Appuyez sur « OK » pour afficher le menu OSD (affichage à l'écran).
- Appuyez sur la « Down Arrow » (Flèche vers le bas) pour sélectionner l'option « Color » (Couleur). Appuyez ensuite sur « OK » pour ouvrir le sous-menu de réglage des couleurs ; il y a trois réglages indiqués ci-dessous.
	- 1. Température de couleurs : Les six réglages sont 5 000K, 6 500K, 7 500K, 8 200K, 9 300K et 11 500K. Avec un réglage dans de température de 5 000K, l'écran apparaît « chaud », avec une tonalité rouge-blanc, alors

que la température 11 500K est plus « froide », avec une tonalité bleu-blanc.

- 2. sRGB : il s'agit d'un réglage standard permettant d'assurer le bon échange des couleurs entre différents appareils (par exemple les appareils photos numériques, les écrans, les imprimantes, les scanners, etc.)
- 3. User Define (Défini par l'utilisateur) : L'utilisateur peut choisir son réglage préféré des couleurs en ajustant le rouge, le vert et le bleu.

### **Remarque**

Une mesure de la couleur de la lumière émise par un objet lorsqu'il est chauffé. Cette mesure s'exprime en termes d'échelle absolue (degrés Kelvin). Les températures Kelvin faibles, comme 2 004K, sont rouges. Les températures plus élevées, comme 9 300K sont bleues. La température neutre est blanche, à 6 504K.

- Q9 : Est-il possible de connecter mon écran LCD à n'importe quel PC, station de travail ou Mac ?
- Rép.: Oui. Tous les écrans LCD Philips sont compatibles avec les PC, les Mac et les stations de travail standard. Vous aurez peut-être besoin d'un adaptateur de câble pour brancher l'écran sur un système Mac. Nous vous recommandons de contacter votre représentant commercial Philips pour plus d'informations.
- Q10 : Les écrans LCD Philips disposent-ils de la fonctionnalité « Plug-and-Play » ?
- Rép.: Oui, l'affichages sont compatibles Plugand-Play avec Windows 10/8.1/8/7.
- Q11 : Qu'appelle-t-on image rémanente, ou « brûlures », ou « images résiduelles » ou « images fantômes » pour les écrans LCD?
- Rép.: L'affichage sans interruption d'image statique ou immobile sur une longue période peut engendrer une « rémanence à l'extinction », également

appelée « image résiduelle » ou « image fantôme » sur votre écran. Ces images « rémanentes », « en surimpression » ou « fantômes » sont un phénomène bien connu de la technologie des panneaux LCD. Dans la plupart des cas, cette « rémanence à l'extinction », ou « image résiduelle » ou « image fantôme » disparaît progressivement une fois l'alimentation éteinte. Activez systématiquement un programme économiseur d'écran en mouvement lorsque votre écran n'est pas sollicité.

Activez systématiquement une application de rafraîchissement périodique de votre écran LCD pour afficher un contenu statique fixe.

# **Avertissement**

Les symptômes de « brûlures », « images résiduelles » ou « images fantômes » ne disparaîtront pas et ne pourront pas être réparés si vous n'utilisez pas un économiseur d'écran ou une application de rafraîchissement périodique de l'écran. Ce dommage n'est pas couvert par votre garantie.

- Q12 : Pourquoi mon Affichage ne me permet pas d'obtenir un texte clair, le contour des caractères affichés n'est pas net ?
- Rép.: Votre écran LCD offre un résultat optimal à une résolution native de  $3840 \times 2160$  à 60 Hz. Pour un affichage optimal, utilisez cette résolution.
- Q13 : Comment faire pour déverrouiller/ verrouiller ma touche de raccourci ?
- $Rép.:$  Appuyez sur  $\blacksquare / OK$  pendant 10 secondes pour déverrouiller/verrouiller la touche de raccourci ; lorsque vous faites cela, votre écran affiche « Attention » pour indiquer l'état de déverrouillage/verrouillage comme indiqué ci-dessous.

<span id="page-30-0"></span>

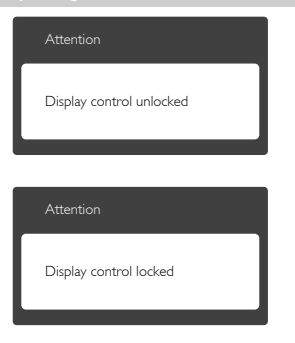

# 7.3 Questions fréquences sur MultiView

- Q1 : Puis-je agrandir la sous-fenêtre PIP ?
- Rép.: Oui, vous pouvez choisir entre 3 taille : [Small] (Petite), [Middle] (Moyenne), [Large] (Grande). Vous pouvez appuyer  $sur$  pour ouvrir le menu OSD. Choisissez votre option préférée pour [PIP Size] (Taille PiP) dans le menu principal [PIP / PBP].
- Q2 : Comment faire pour écouter à l'audio, indépendamment de la vidéo ?
- Rép.: Normalement, la source audio est lié à la source de l'image principale. Si vous voulez changer la source d'entrée audio (par exemple : écouter votre lecteur MP3 indépendamment de la source d'entrée vidéo), vous pouvez appuyer  $sur$  pour ouvrir le menu OSD. Choisissez l'option préférée [Audio Source] (Source audio) dans le menu principal [Audio].

Veuillez noter que la prochaine fois que vous allumez votre écran, l'écran sélectionnera par défaut la source audio que vous avez précédemment sélectionné. Dans le cas où vous souhaitez la modifier, vous devrez refaire les étapes de sélection pour sélectionner à nouveau la source audio préférée par défaut.

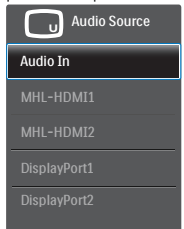

### Q3 : Pourquoi les sous-fenêtres scintillentelles lorsque j'active le PIP/PBP ?

Rép. : Cela est causé par l'utilisation de l'entrelacement (i-timing) pour la source vidéo des sous-fenêtres. Veuillez modifier la source de signal des sousfenêtres sur la fréquence progressive (P-timing).

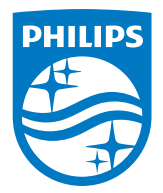

2019 © TOP Victory Investment Ltd. Tous droits réservés.

Ce produit a été fabriqué par et est vendu sous la responsabilité de Top Victory Investments Ltd., et Top Victory Investments Ltd. assure la garantie relative à ce produit. Philips et l'emblème Philips Shield sont des marques déposées de Koninklijke Philips N.V. et sont utilisées sous licence.

Les spécifications sont sujettes à des modifications sans préavis.

Version : BDM4350E1T